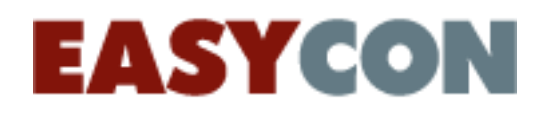

# **забезпечення**

### **допомогою програмного**

### **режимі відеоконференції за**

#### **Проведення судового засідання в**

## **Інструкція учасника по справі**

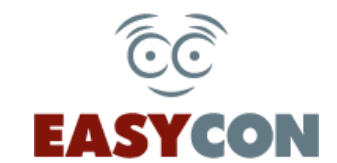

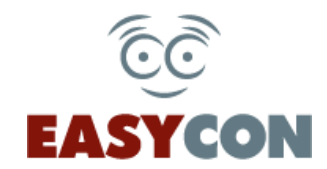

**1. Перейдіть за посиланням «Участь у відеозасіданні» на порталі** 

#### **Судова влада України:**

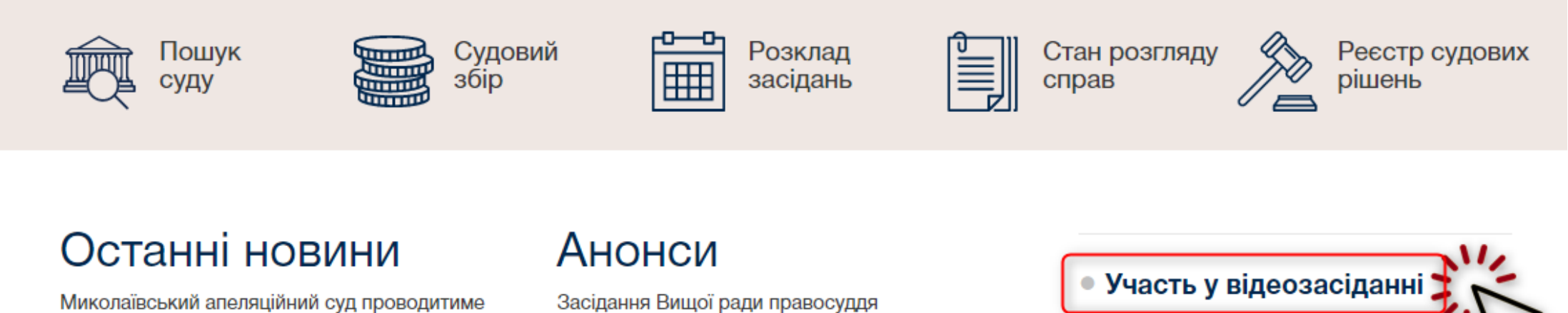

Миколаївський апеляційний суд проводитиме and a complete the continuous complete construction of the first continuous continuous constitutions of the co

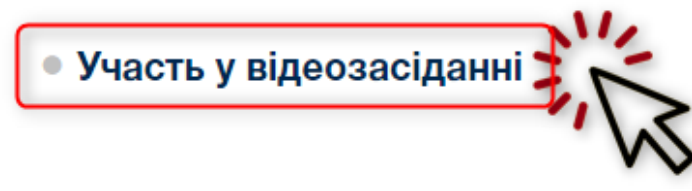

**АБО:**

on .... *L<sub>im</sub>* ... noon an.on

**введіть адресу vkz.court.gov.ua в адресному рядку вашого браузера**

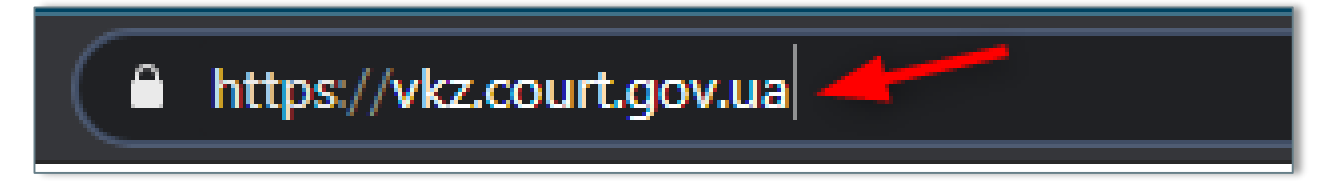

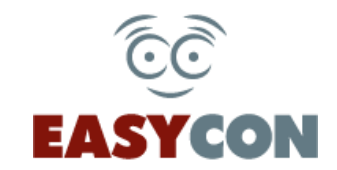

## **2. Для реєстрації учаснику по справі необхідно обрати відповідний пункт на сайті vkz.court.gov.ua**

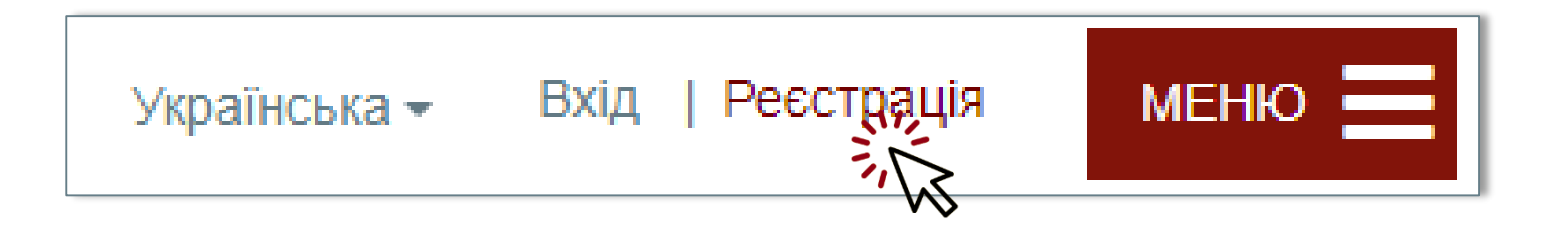

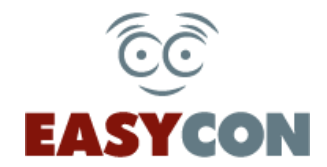

#### **2.1. Та заповнити ВСІ поля блоку «Реєстрація нового користувача».**

Реєстрація нового користувача

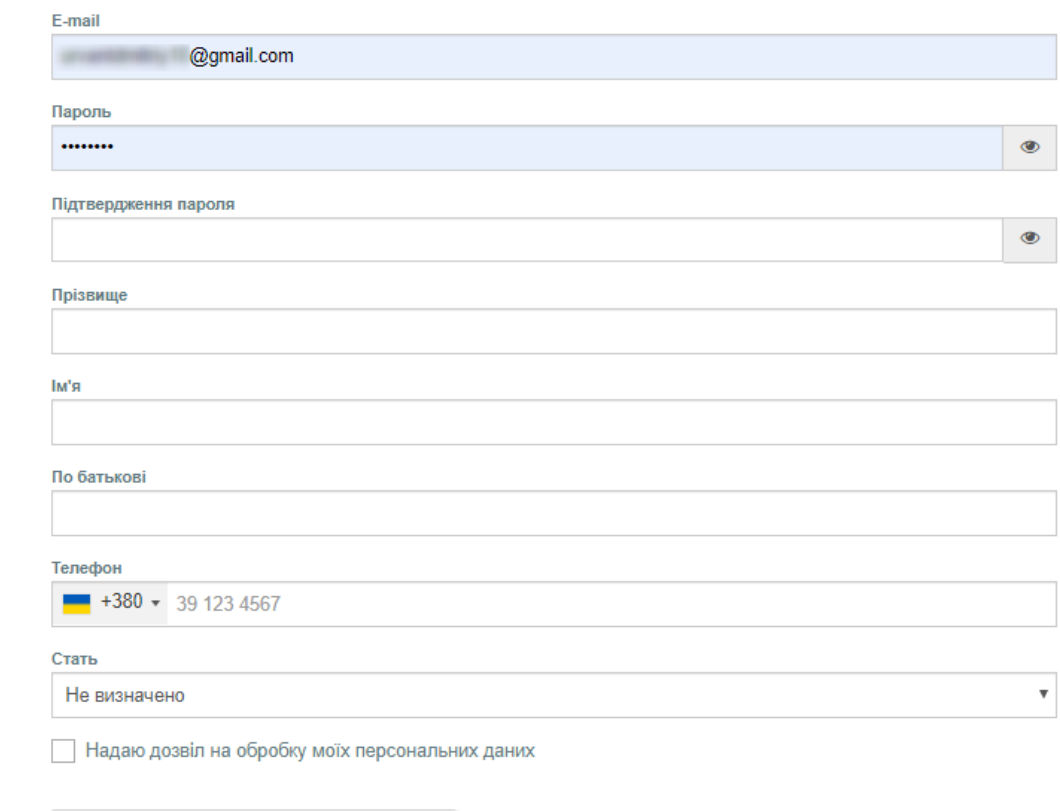

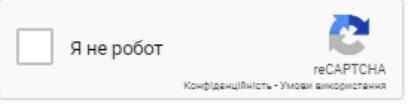

Зареєструватись

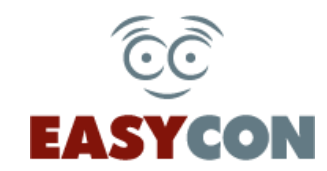

**2.2. Для підтвердження реєстрації перейдіть за посиланням у листі, який було направлено на вашу електронну адресу, вказану при реєстрації.**

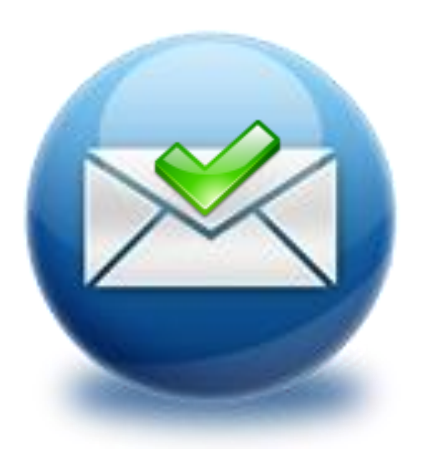

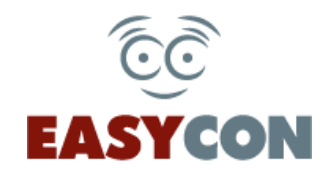

# **3. Для первинної реєстрації ЕЦП увійдіть до Easycon за допомогою e-mail адреси та паролю. Відкрийте свій профіль. Для цього натисніть на своє ПІБ.**

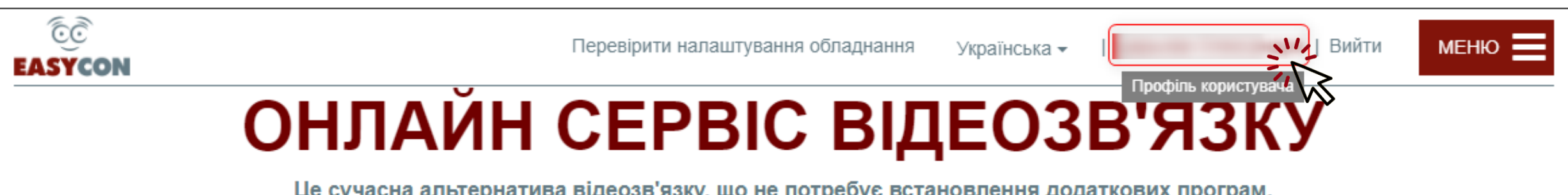

Це сучасна альтернатива відеозв'язку, що не потребує встановлення додаткових програм. Для здійснення відеозв'язку необхідний браузер та інтернет.

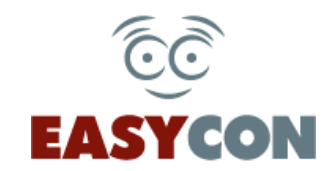

# **3.1. На сторінці, що відкрилась, оберіть вкладку «ЕЦП». Для реєстрації свого ЕЦП натисніть кнопку «Зареєструвати новий ЕЦП».**

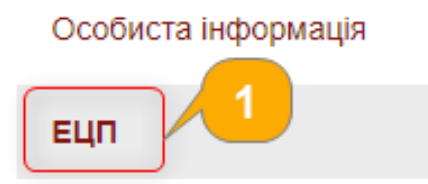

Зміна пароля

Дата останнього оновлення ЕЦП:

Реєстраційний номер сертифіката у ЦСК:

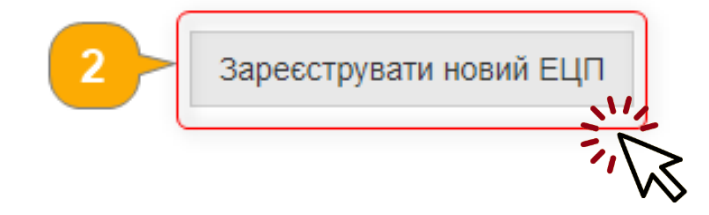

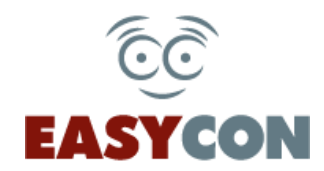

# **3.2. Ви переходите на сторінку сервісу id.gov.ua. Тут необхідно обрати тип ідентифікації, відповідно до наявного ЕЦП, тип носія та слідувати інструкціям сервісу.**

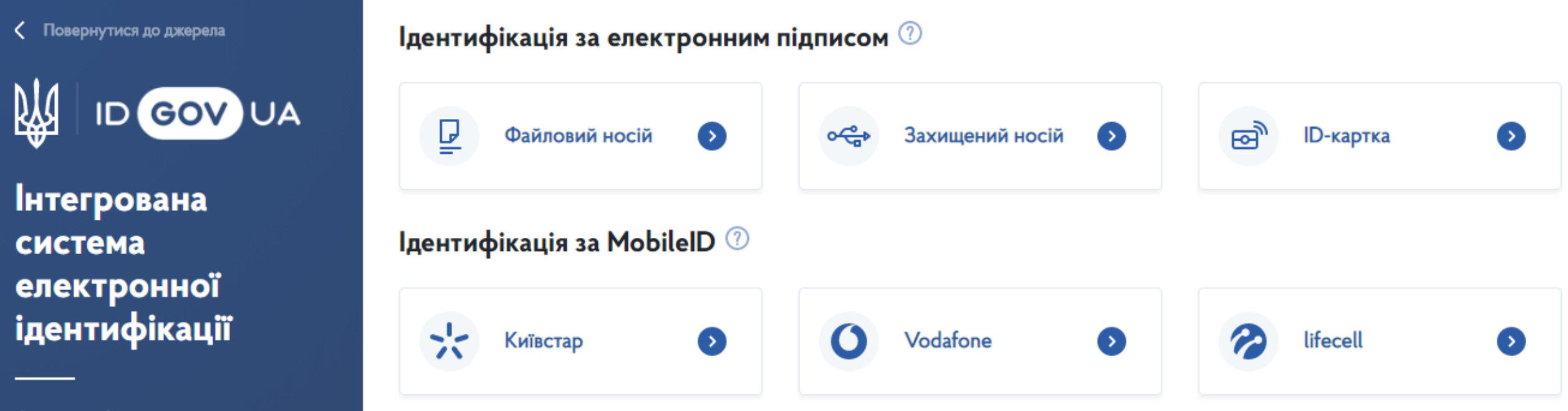

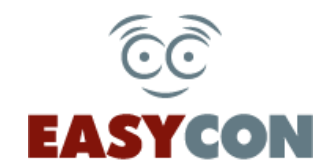

# **3.3. Після успішного вводу паролю на сайті id.gov.ua ви автоматично будете перенаправлені на сторінку вашого профілю. Про те, що ваш ЕЦП успішно зареєстровано свідчить наявність інформації у таблиці:**

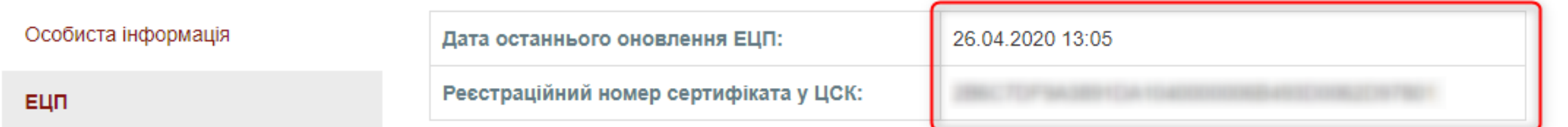

Зміна пароля

Зареєструвати новий ЕЦП

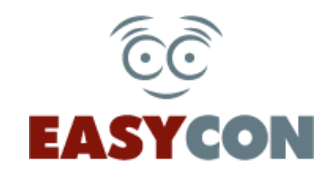

**4. Для можливості ідентифікації вам необхідно авторизуватись за** 

**допомогою свого електронного цифрового підпису.**

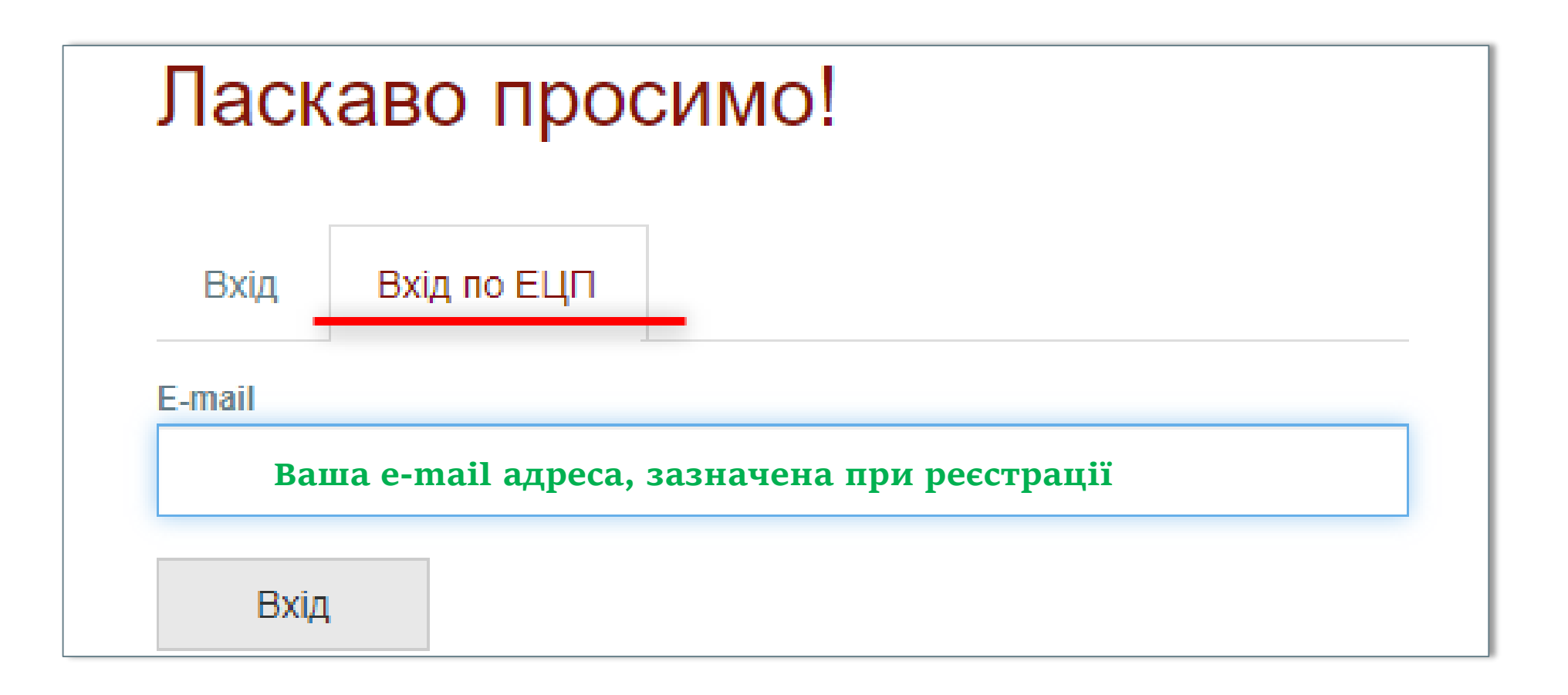

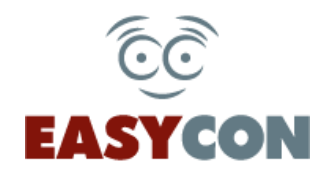

# **4.1. Ви переходите на сторінку сервісу id.gov.ua. Тут необхідно обрати тип ідентифікації, відповідно до наявного ЕЦП, тип носія та слідувати інструкціям сервісу.**

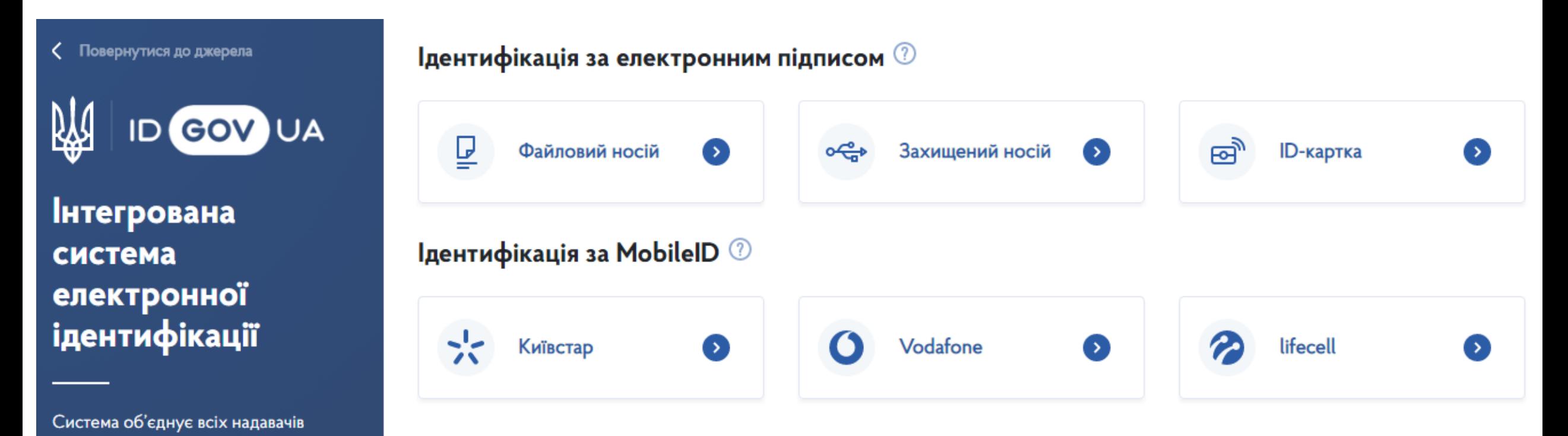

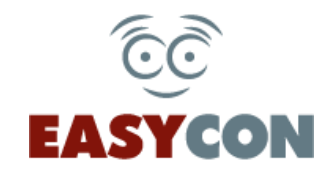

#### **5. По закінченню авторизації за допомогою ЕЦП ви будете**

#### **автоматично перенаправлені на головну сторінку vkz.court.gov.ua.**

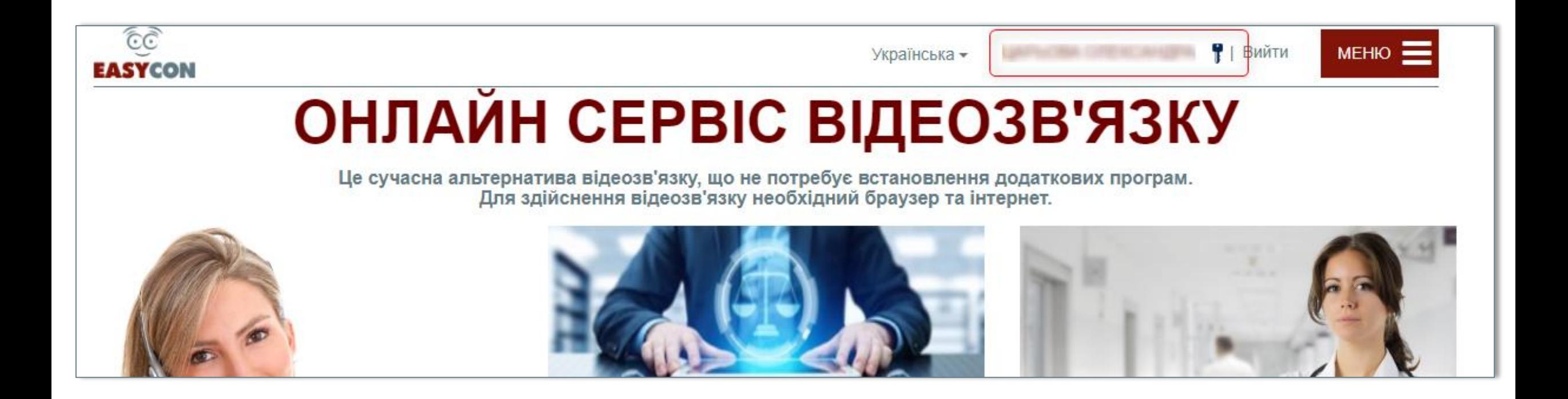

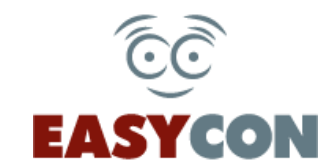

**5.1. Зверніть увагу! Коли ви увійшли за допомогою ЕЦП, біля** 

**вашого прізвища буде зображення ключа.** 

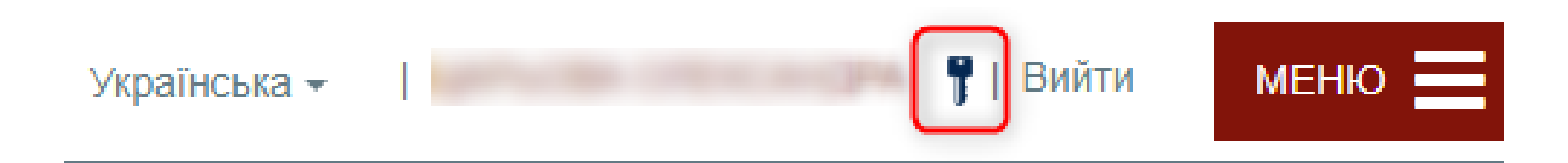

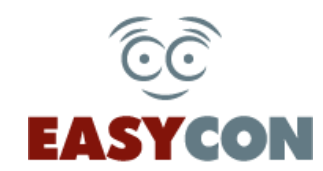

## **6. Зверніть увагу, що блокувальники реклами перешкоджають нормальній роботі сервісу. Їх необхідно відключити ДО початку конференції.**

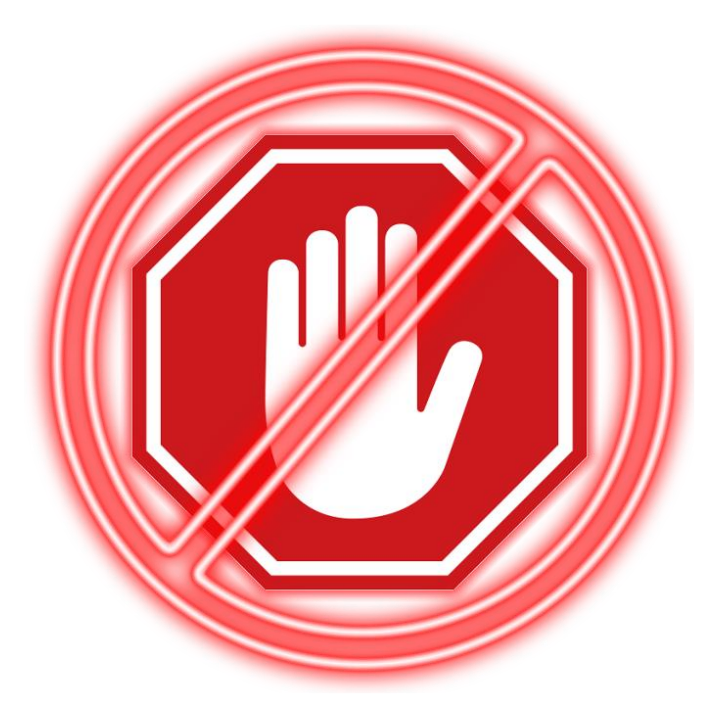

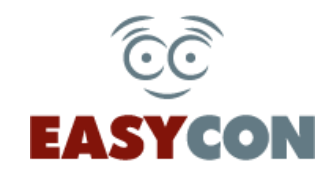

#### **7. Наступний обов'язковий крок — перевірка обладнання.**

## **Доступна при натисканні відповідного посилання на верхній панелі сайту.**

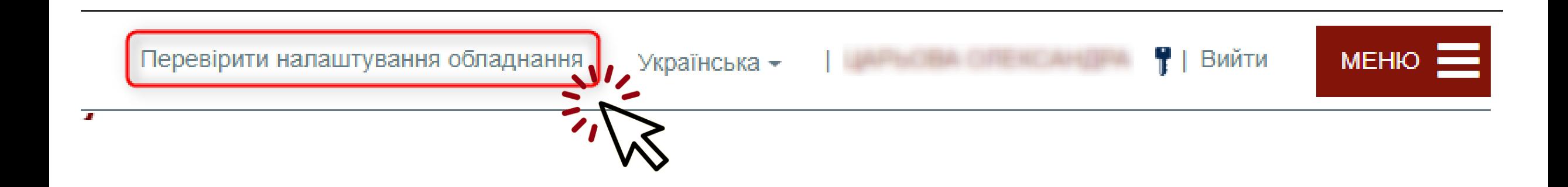

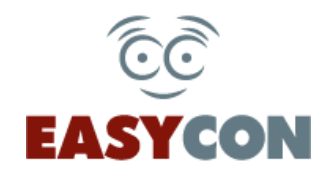

### **7.1. Увага! Браузер встановлює обладнання за замовчуванням. У разі необхідності його можна змінити, обравши зі списку.**

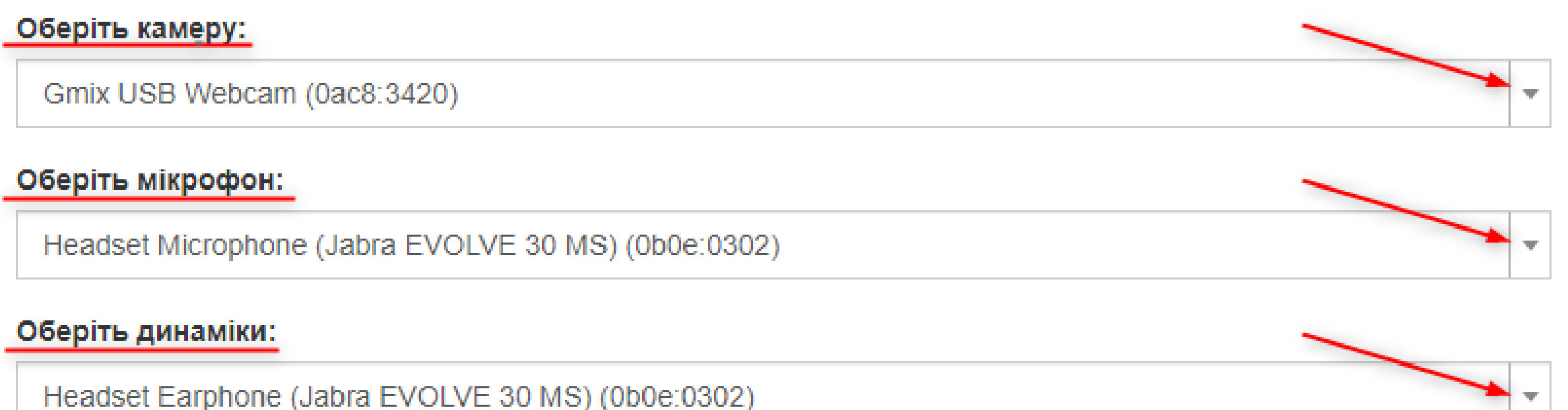

Тестовий дзвінок До відеоприйому/конференції Завершити тест

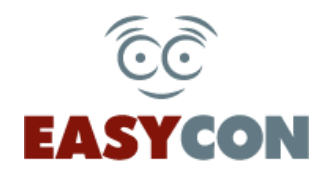

# **7.2. Увага! Якщо браузер не ідентифікував вашу камеру, перейдіть за посиланням, скопіювавши його в строку адреси браузера:**

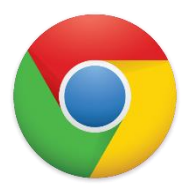

Google Chrome about://settings/content/siteDetails?site=https%3A%2F%2Fvkz.court.gov.ua%3A443

#### **У налаштуваннях «Камера» та «Мікрофон» має бути встановлено значення «Дозволити»**

la

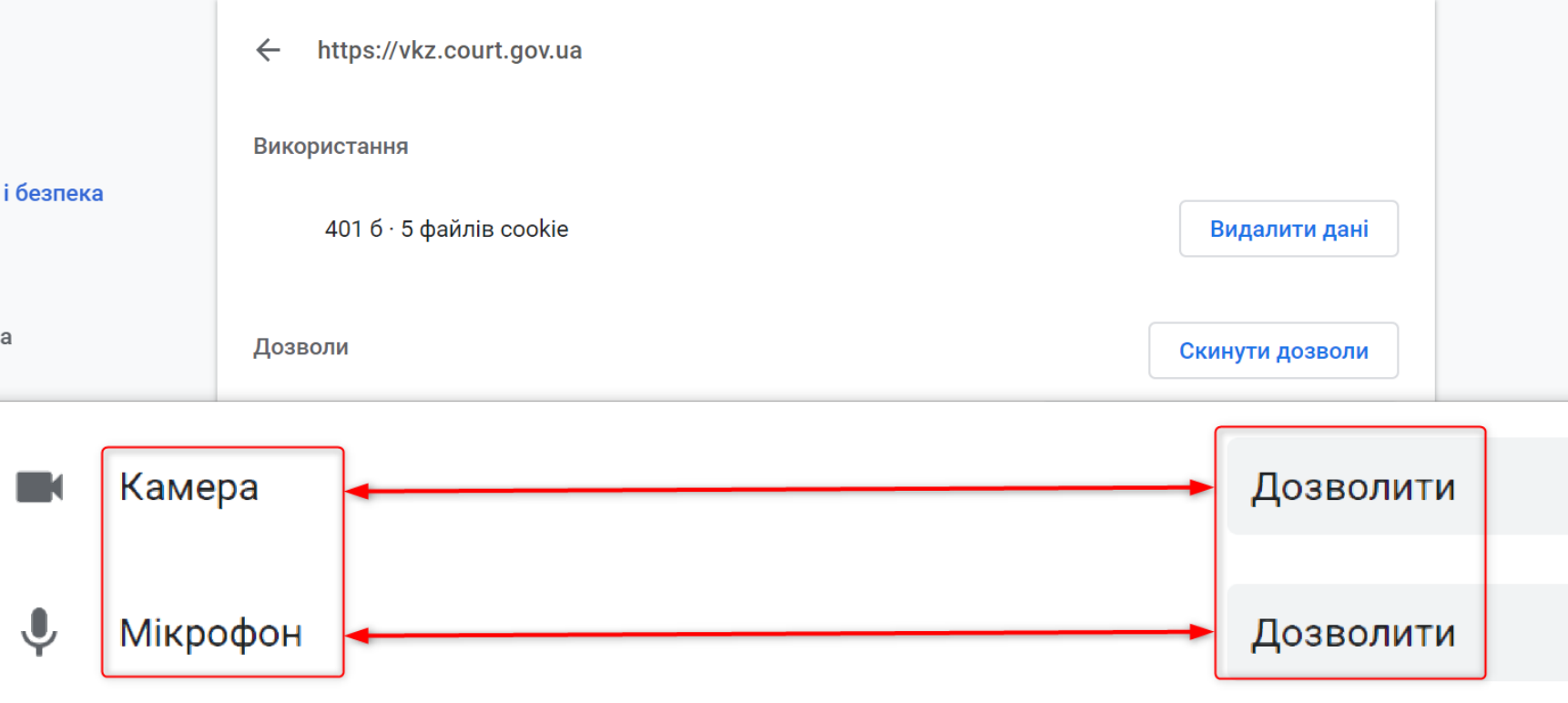

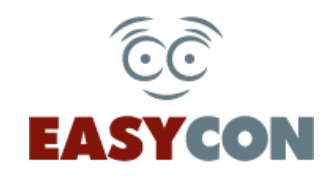

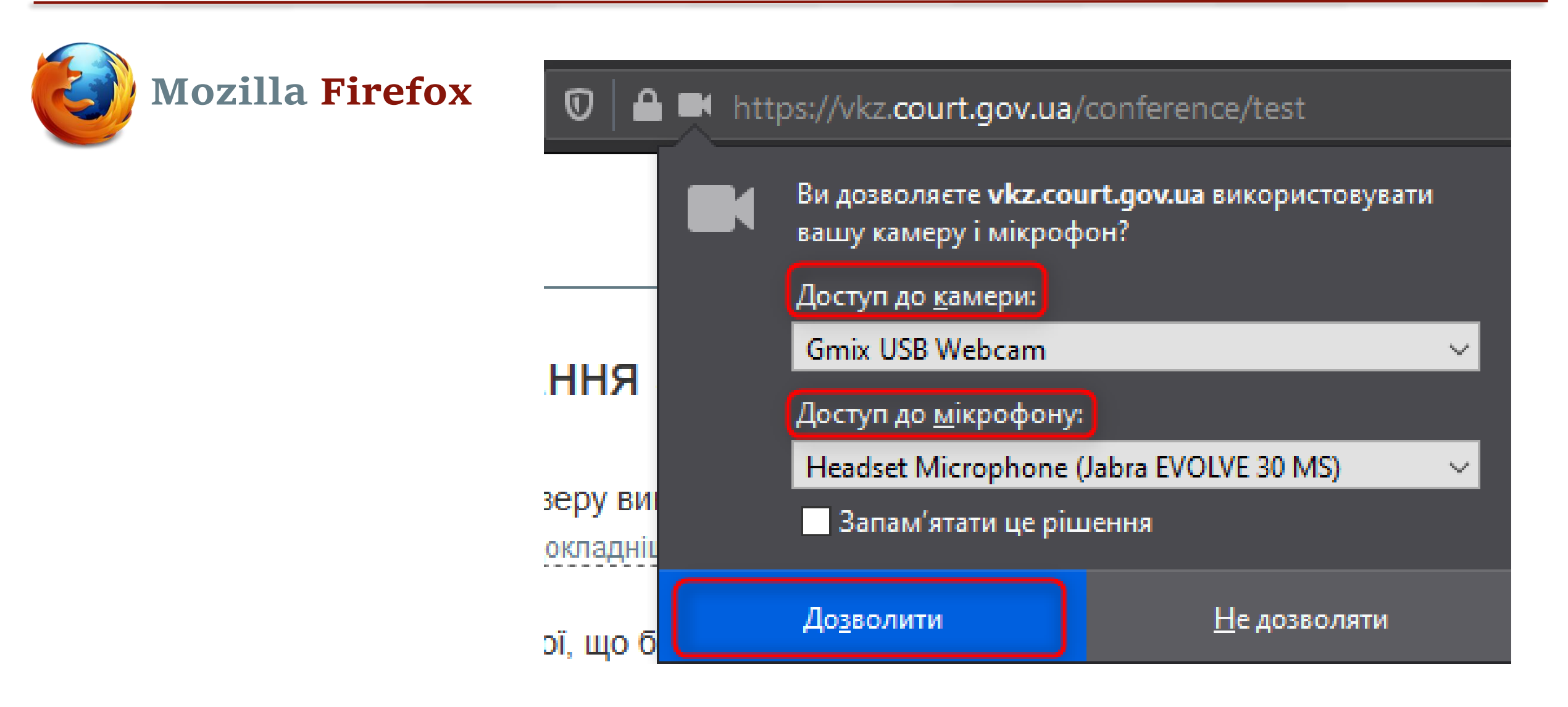

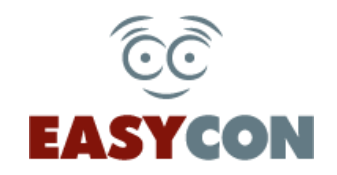

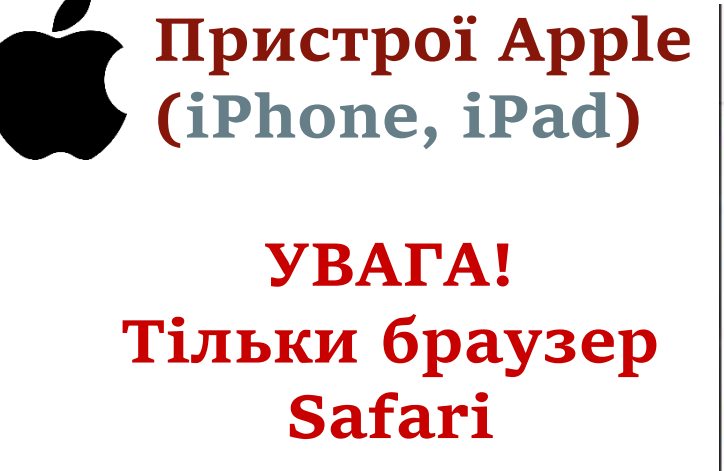

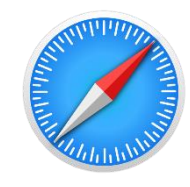

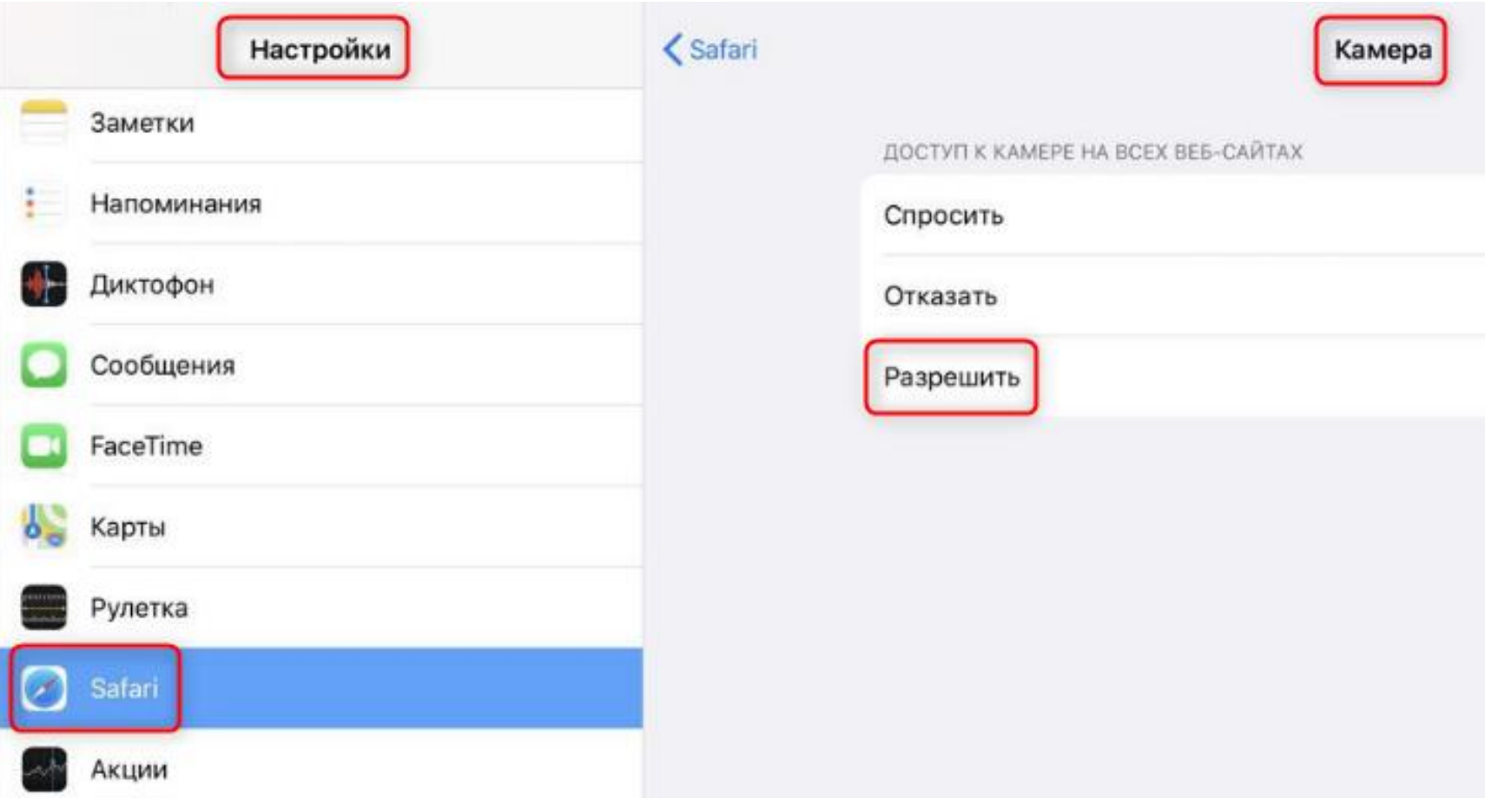

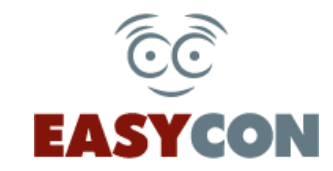

 $\overline{\mathbf{v}}$ 

 $\overline{\mathbf{v}}$ 

#### **8. Виконуємо тестовий дзвінок.**

#### Оберіть камеру:

Gmix USB Webcam (0ac8:3420)

#### Оберіть мікрофон:

Headset Microphone (Jabra EVOLVE 30 MS) (0b0e:0302)

#### Оберіть динаміки:

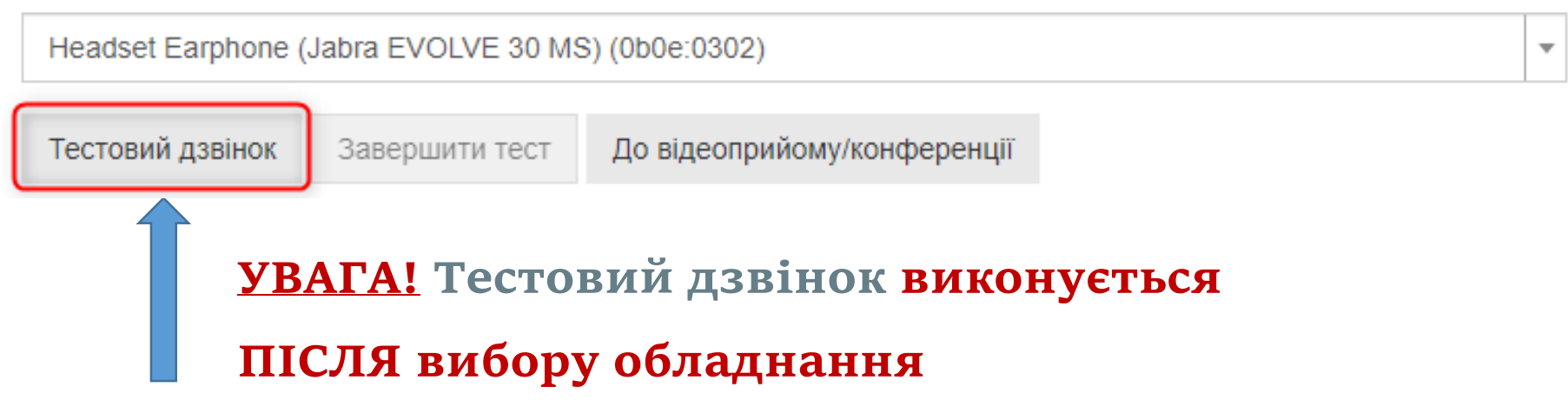

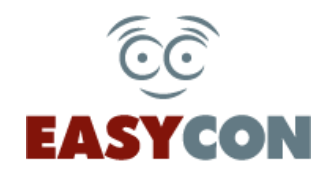

## **8.1. При успішному тестовому дзвінку ви побачите зображення з обраної камери у ОБОХ вікнах та ПОЧУЄТЕ в обраних динаміках звук з мікрофона.**

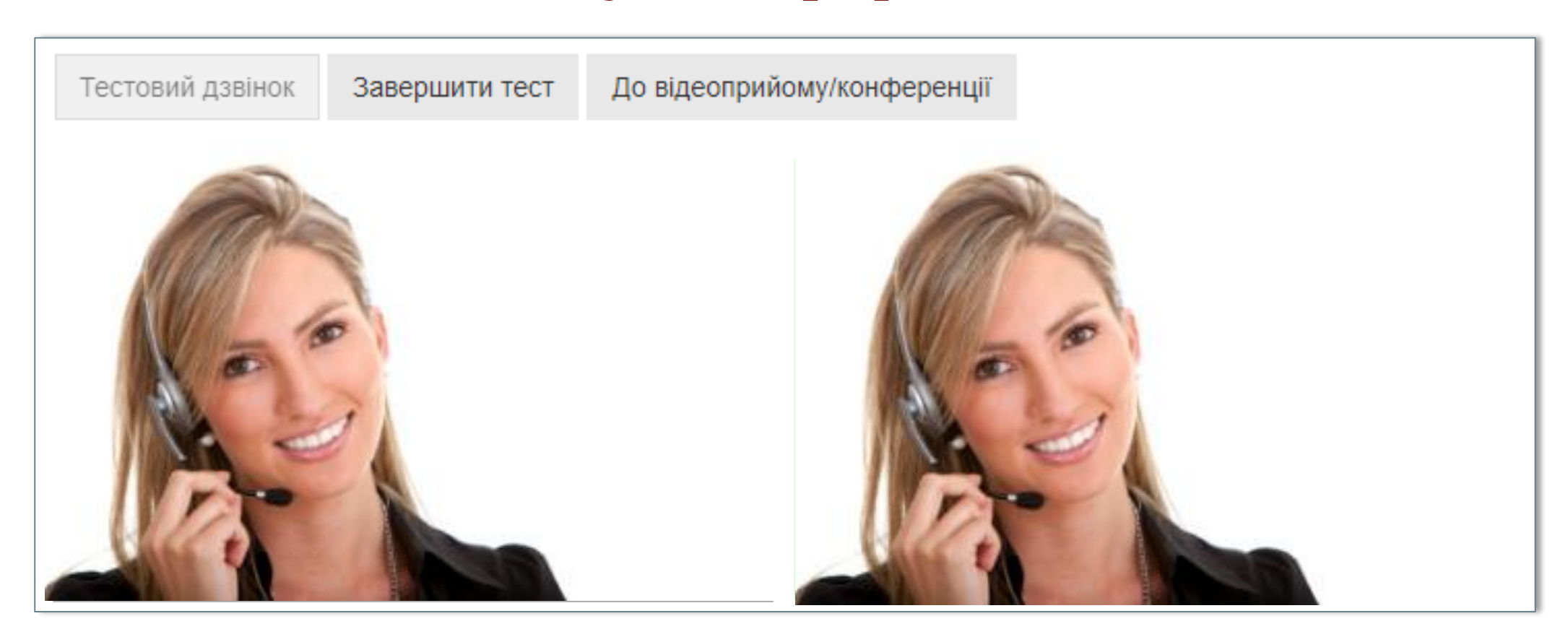

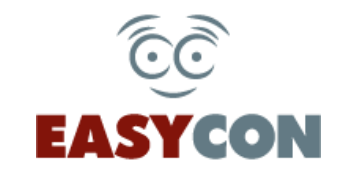

#### **8.2. Після проведення тестового дзвінка необхідно спочатку**

#### **натиснути кнопку «Завершити тест»,**

**потім «До відеоприйому/конференції».**

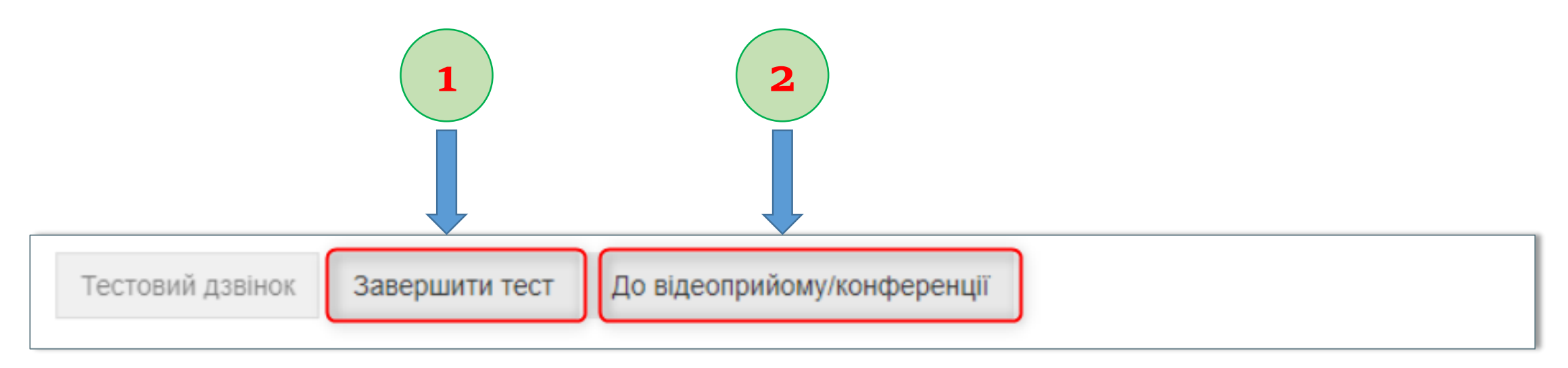

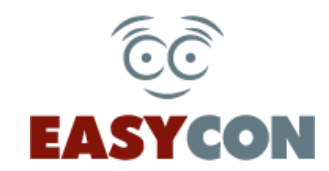

**9. Після повернення до свого кабінету (Мої конференції) вам необхідно чекати запрошення до конференції, яке з'явиться у вигляді спливаючого вікна. Для підтвердження участі необхідно натиснути «Так».**

 $\mathbf{\times}$ запрошує Вас до конференції. Продовжити? в режимі в порядк Hi  $T$ ак  $\lambda$ найте наступні інструкції:

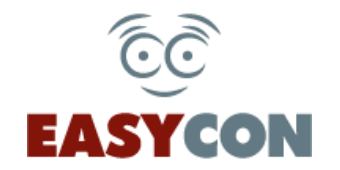

#### <u>وني</u><br>پ **10. Ви переходите безпосередньо до вікна конференції**  $\widehat{\mathbb{C}}\widehat{\mathbb{C}}$ Перевірити налаштування обладнання | • Вийти **MEHIO** = **EASYCON ВІДЕОКОНФЕРЕНЦІЯ** Учасники Ви увійшли до конференції Вихідна швидкість - 6.76 Mb. Тривалість: 00:02:17 годин. X Виступити на трибуні Вийти з конференції **ОРГАНІЗАТОР КОНФЕРЕНЦІЇ** Організатор конференції: Приєдналися: Не приєдналися:

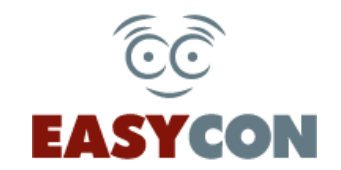

#### **11. Ви перебуваєте у блоці «Приєдналися», АЛЕ**

**не запрошені на трибуну. Ви чуєте та бачите організатора конференції та всіх учасників на трибуні, в той час, як вас не видно та не чутно.**

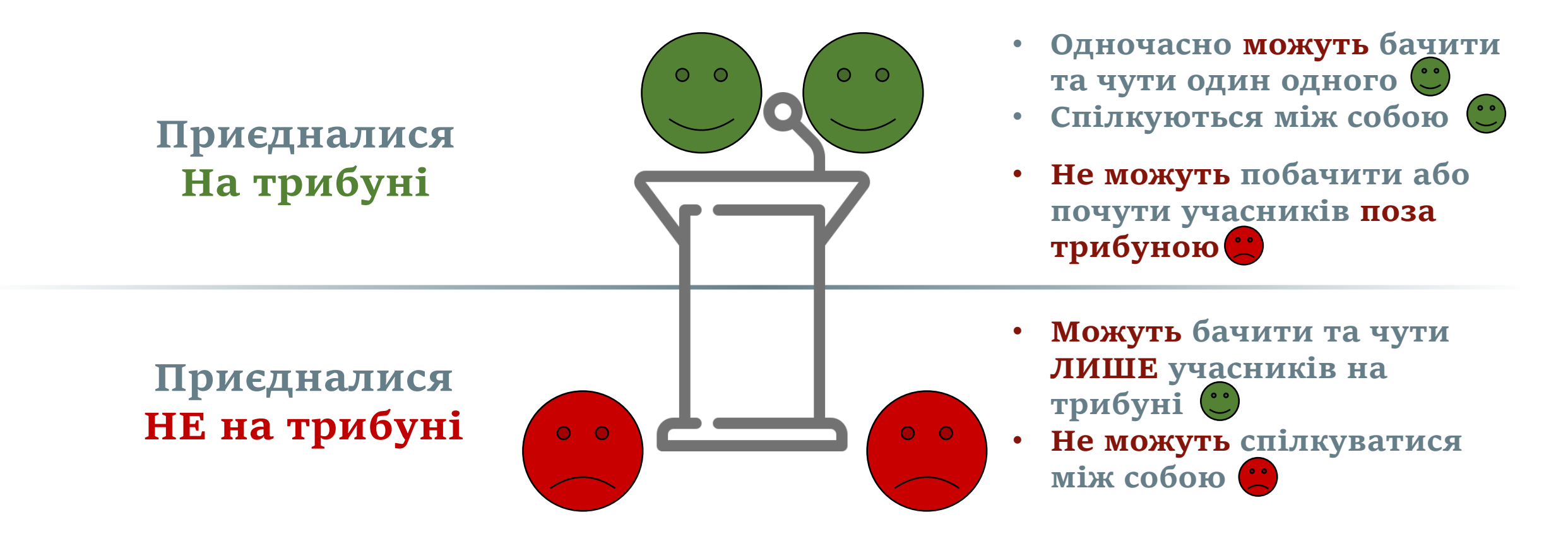

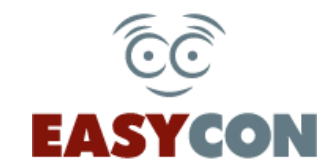

#### **12. Коли вас буде запрошено до трибуни для виступу, ви побачите спливаюче вікно з кнопками ТАК і ВІДМІНА**

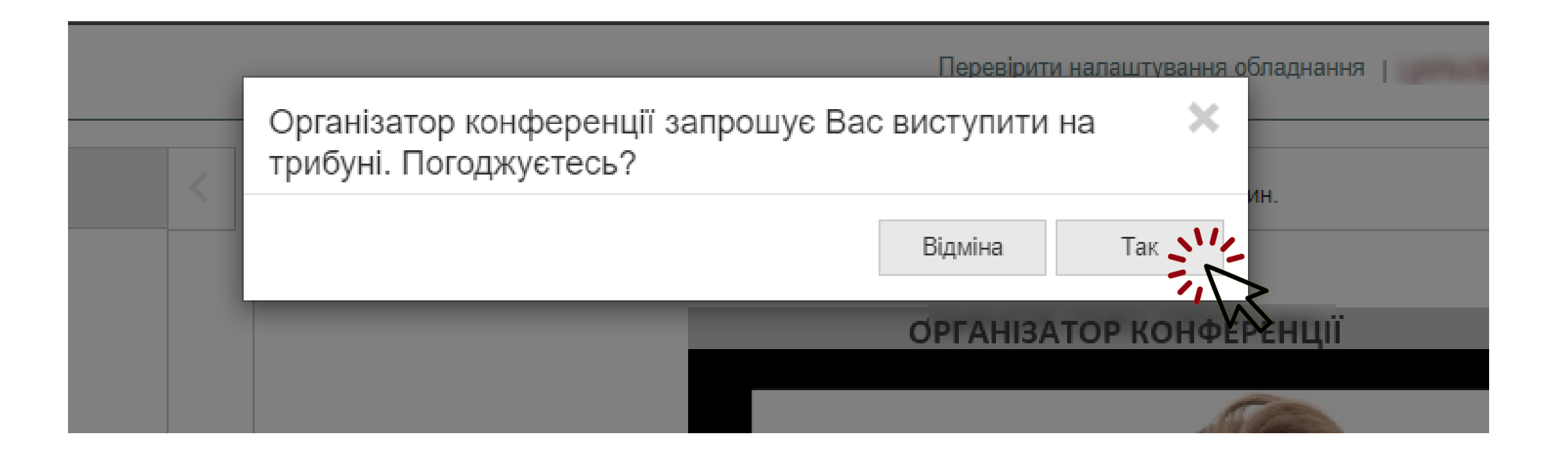

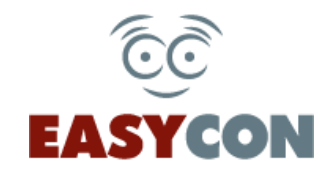

## **13. Ви можете направити запит для виступу на трибуні. Після запрошення Організатором Вас буде виведено на трибуну.**

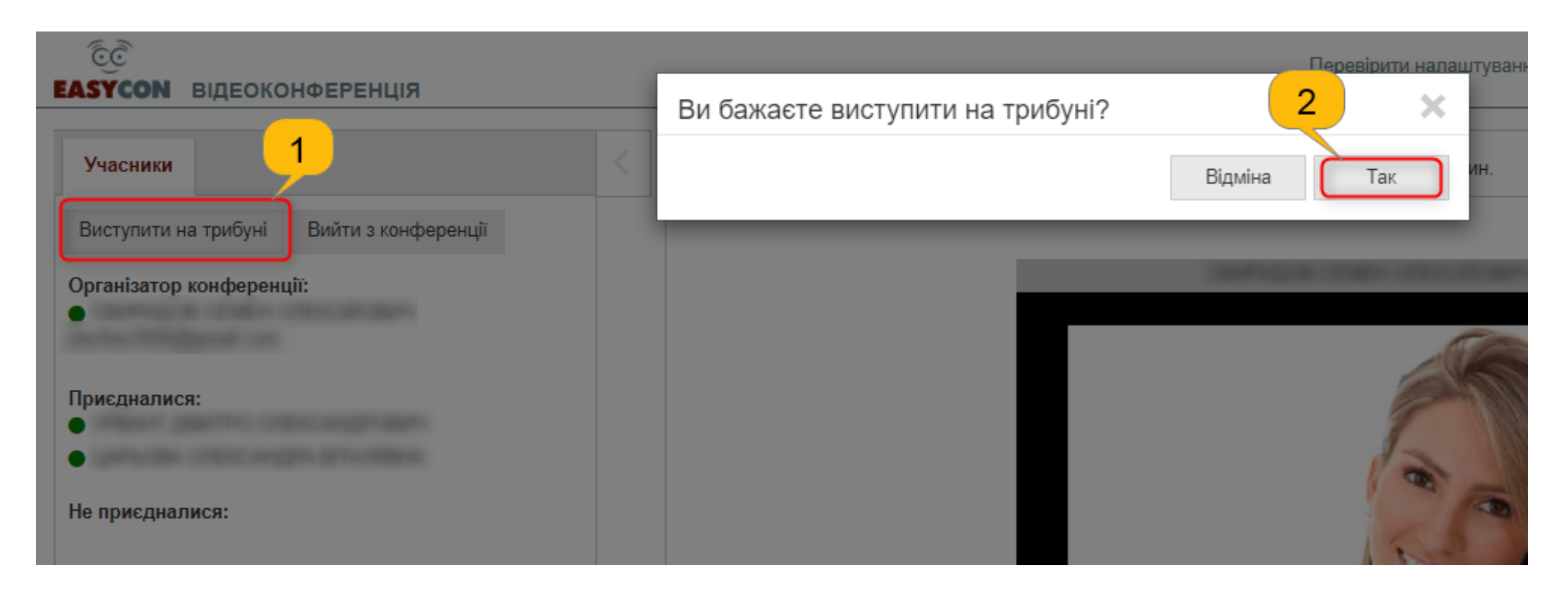

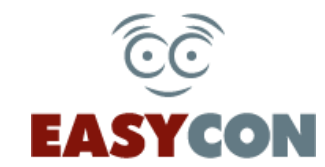

## **14. У вікні конференції для кожного учасника присутня панель з можливістю відключення звуку, зображення або розгортанням зображення на весь екран.**

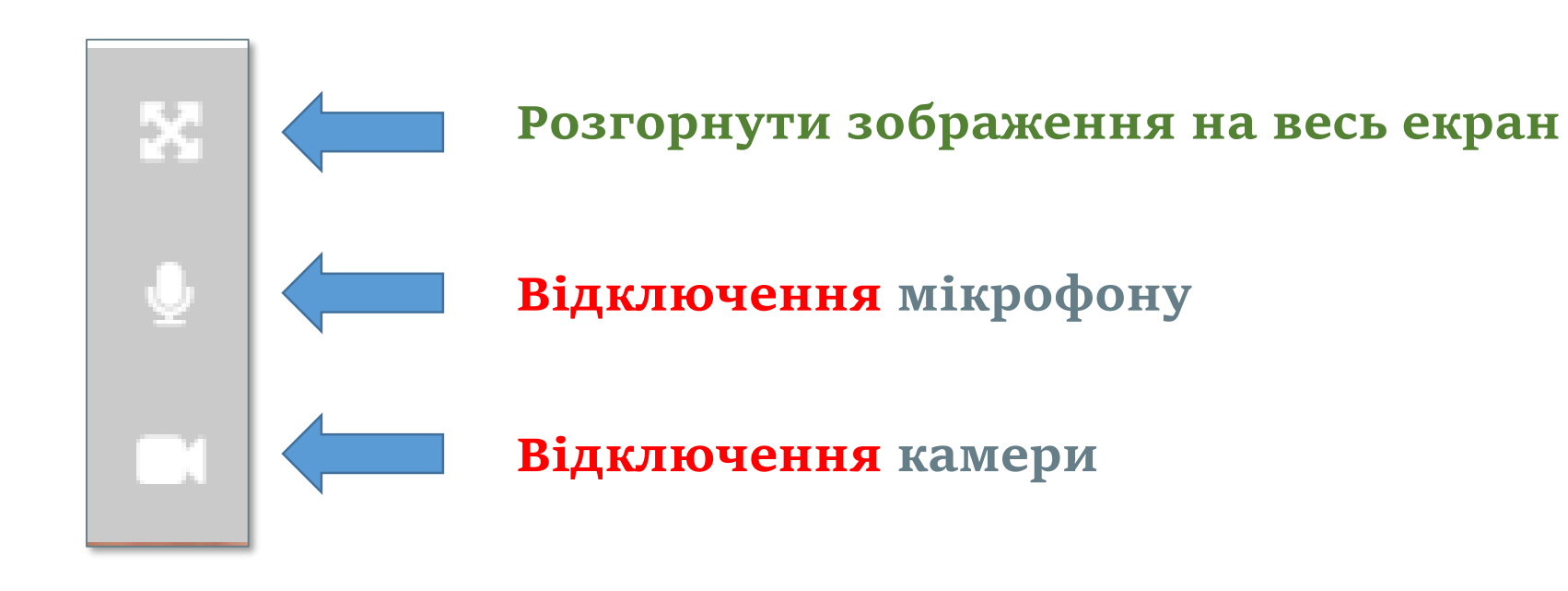

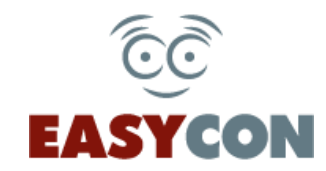

**15. У разі проблем зі зв'язком, при поновленні сторінки, конференція продовжується. Для оновлення сторінки натисніть клавішу F5 на клавіатурі або кнопку «Оновити сторінку» поряд з рядком адреси вашого браузера**

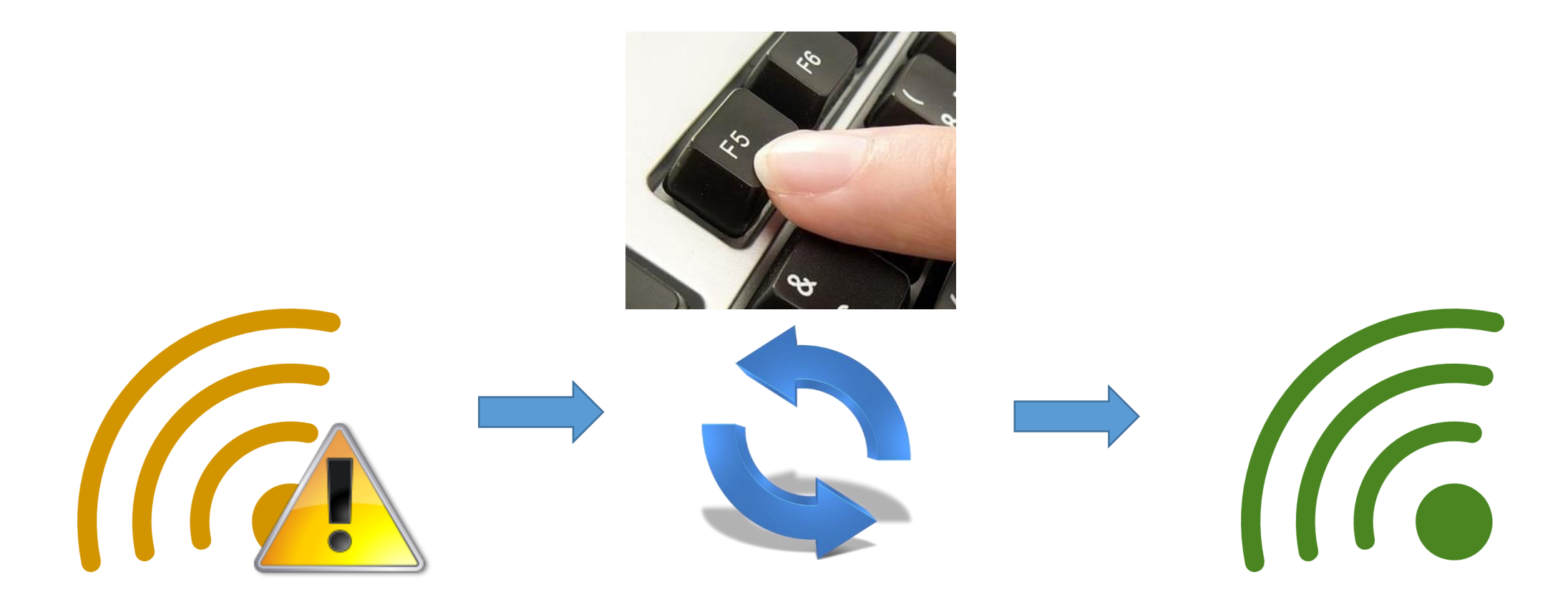

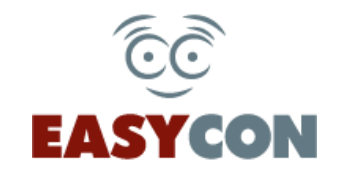

#### **16. Для виходу з конференції необхідно натиснути кнопку**

#### **«Вийти з конференції»**

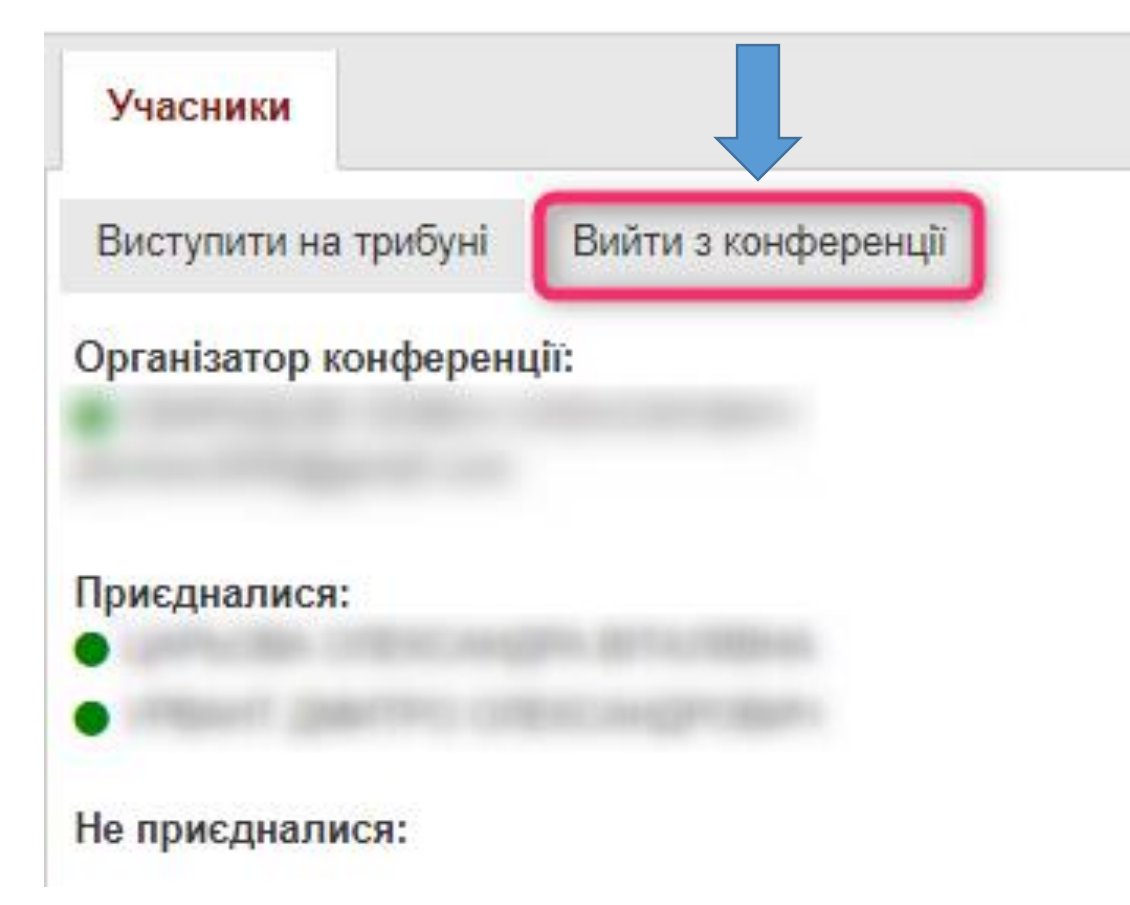

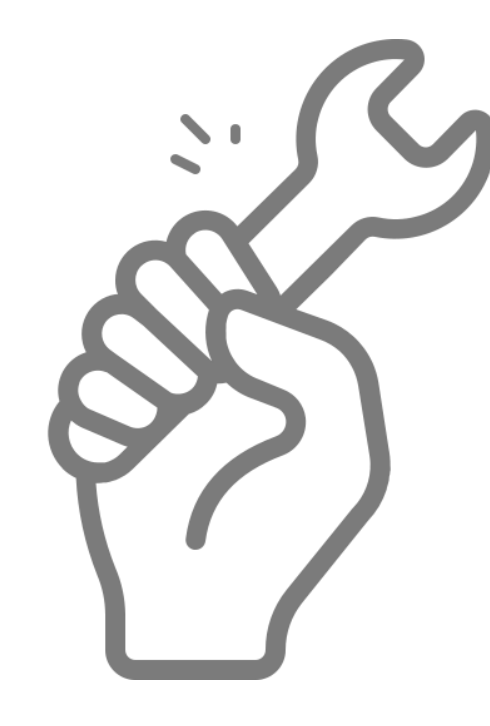

**inbox@vkz.court.gov.ua**

**ПН – ЧТ з 08:00 до 18:00**

**ПТ з 08:00 до 16:45**

**(044) 492 - 70 – 10**

## **Технічна підтримка користувачів**

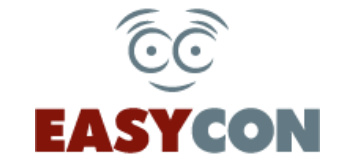

**Державне підприємство «Центр судових сервісів»**